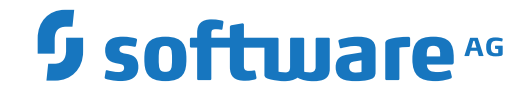

# **Natural Development Server**

**Natural Development Server for UNIX**

Version 9.1.3 for UNIX

October 2020

**ADABAS & NATURAL** 

This document applies to Natural Development Server Version 9.1.3 for UNIX and all subsequent releases.

Specifications contained herein are subject to change and these changes will be reported in subsequent release notes or new editions.

Copyright © 2001-2020 Software AG, Darmstadt, Germany and/or Software AG USA, Inc., Reston, VA, USA, and/or its subsidiaries and/or its affiliates and/or their licensors.

The name Software AG and all Software AG product names are either trademarks or registered trademarks of Software AG and/or Software AG USA, Inc. and/or its subsidiaries and/or its affiliates and/or their licensors. Other company and product names mentioned herein may be trademarks of their respective owners.

Detailed information on trademarks and patents owned by Software AG and/or its subsidiaries is located at http://softwareag.com/licenses.

Use of this software is subject to adherence to Software AG's licensing conditions and terms. These terms are part of the product documentation, located at http://softwareag.com/licenses/ and/or in the root installation directory of the licensed product(s).

This software may include portions of third-party products. For third-party copyright notices, license terms, additional rights or restrictions, please refer to "License Texts, Copyright Notices and Disclaimers of Third-Party Products". For certain specific third-party license restrictions, please referto section E of the Legal Notices available under"License Terms and Conditions for Use of Software AG Products / Copyright and Trademark Notices of Software AG Products". These documents are part of the product documentation, located at http://softwareag.com/licenses and/or in the root installation directory of the licensed product(s).

Use, reproduction, transfer, publication or disclosure is prohibited except as specifically provided for in your License Agreement with Software AG.

#### **Document ID: NDV-NDVDOC-913-20210412EN**

# **Table of Contents**

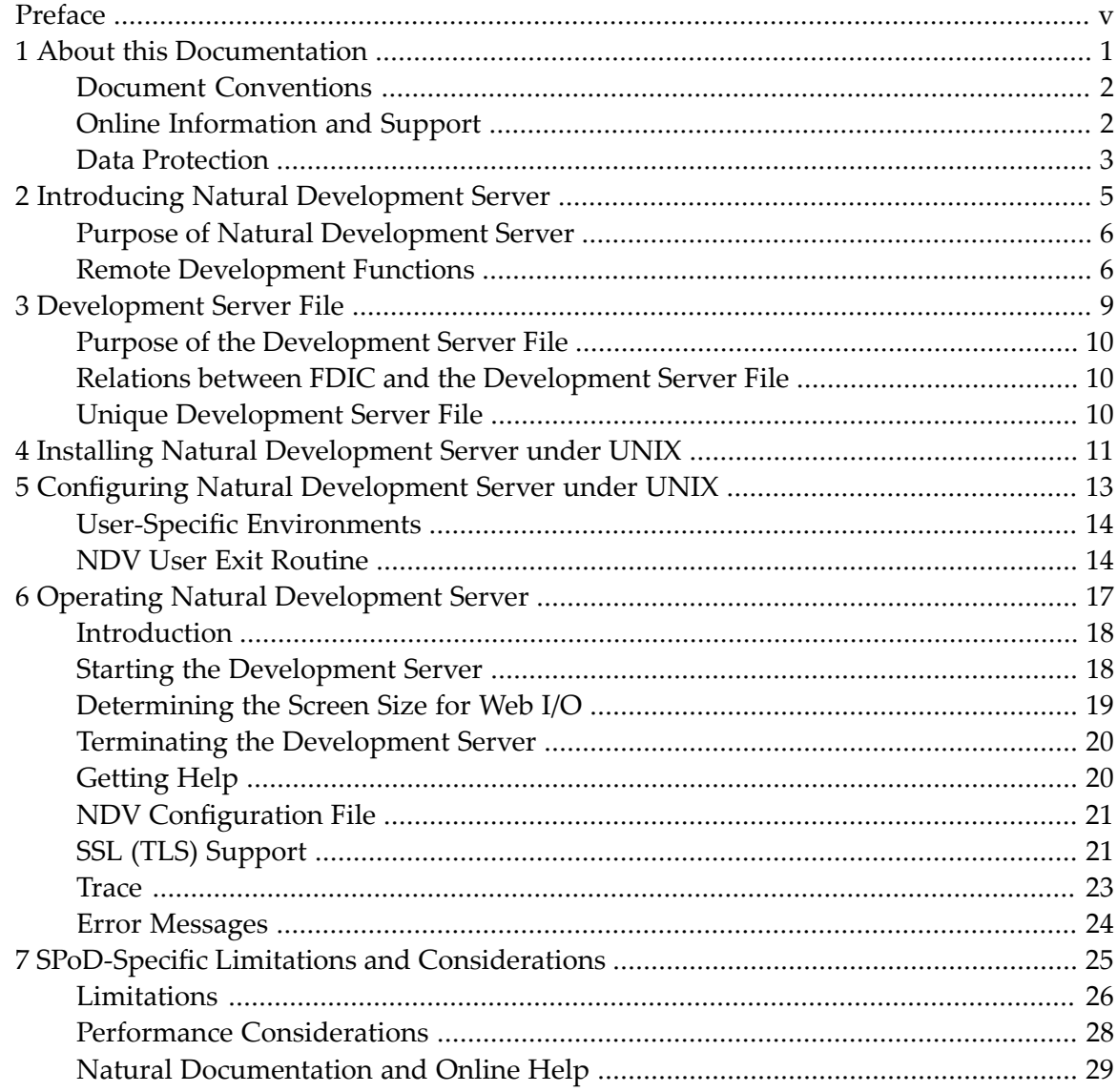

<span id="page-4-0"></span>This documentation applies to Natural Development Server (product code NDV) for UNIX.

Natural Development Server for UNIX is released together with Natural for UNIX. It has the same version number as Natural for UNIX.

For information on changes, enhancements or new features in this version of Natural Development Server, see the *Release Notes* in the corresponding Natural for UNIX documentation.

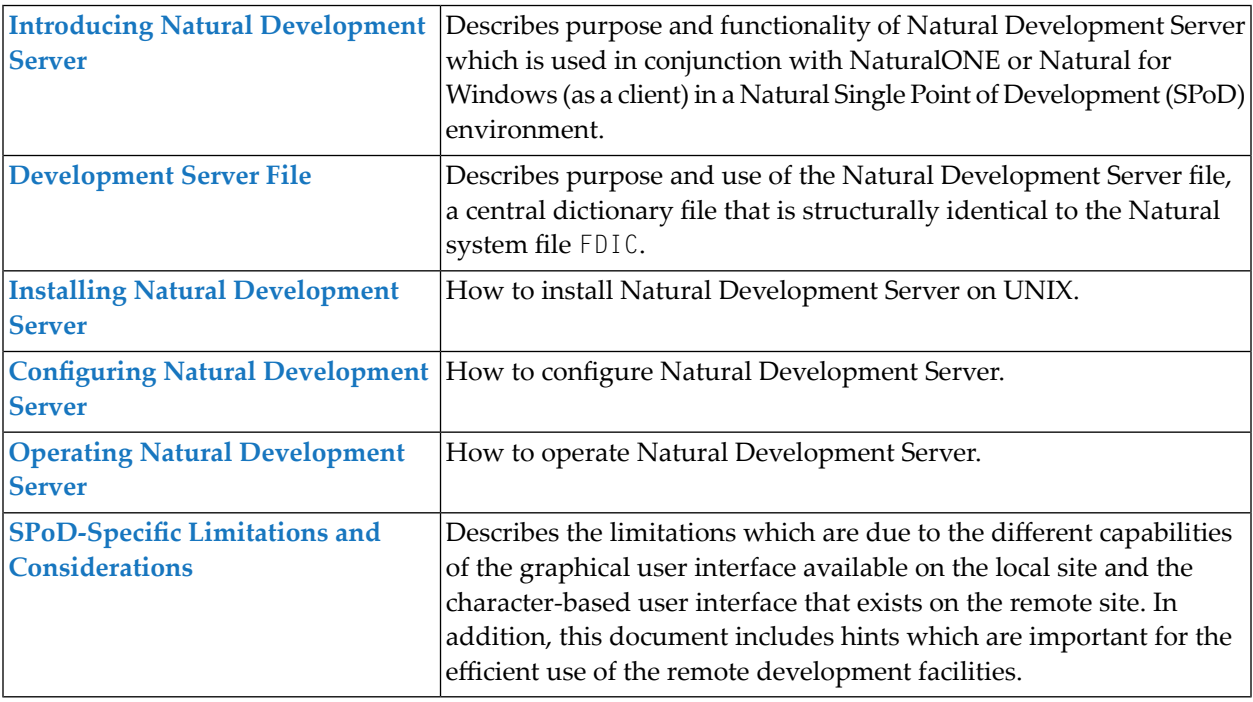

#### **Related Documentation**

- Natural Single Point of Development documentation
- NaturalONE documentation
- Natural for Windows documentation
- Natural for UNIX documentation

### <span id="page-6-0"></span> $\mathbf{1}$ **About this Documentation**

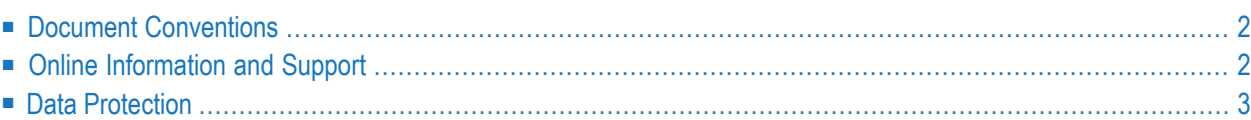

# <span id="page-7-0"></span>**Document Conventions**

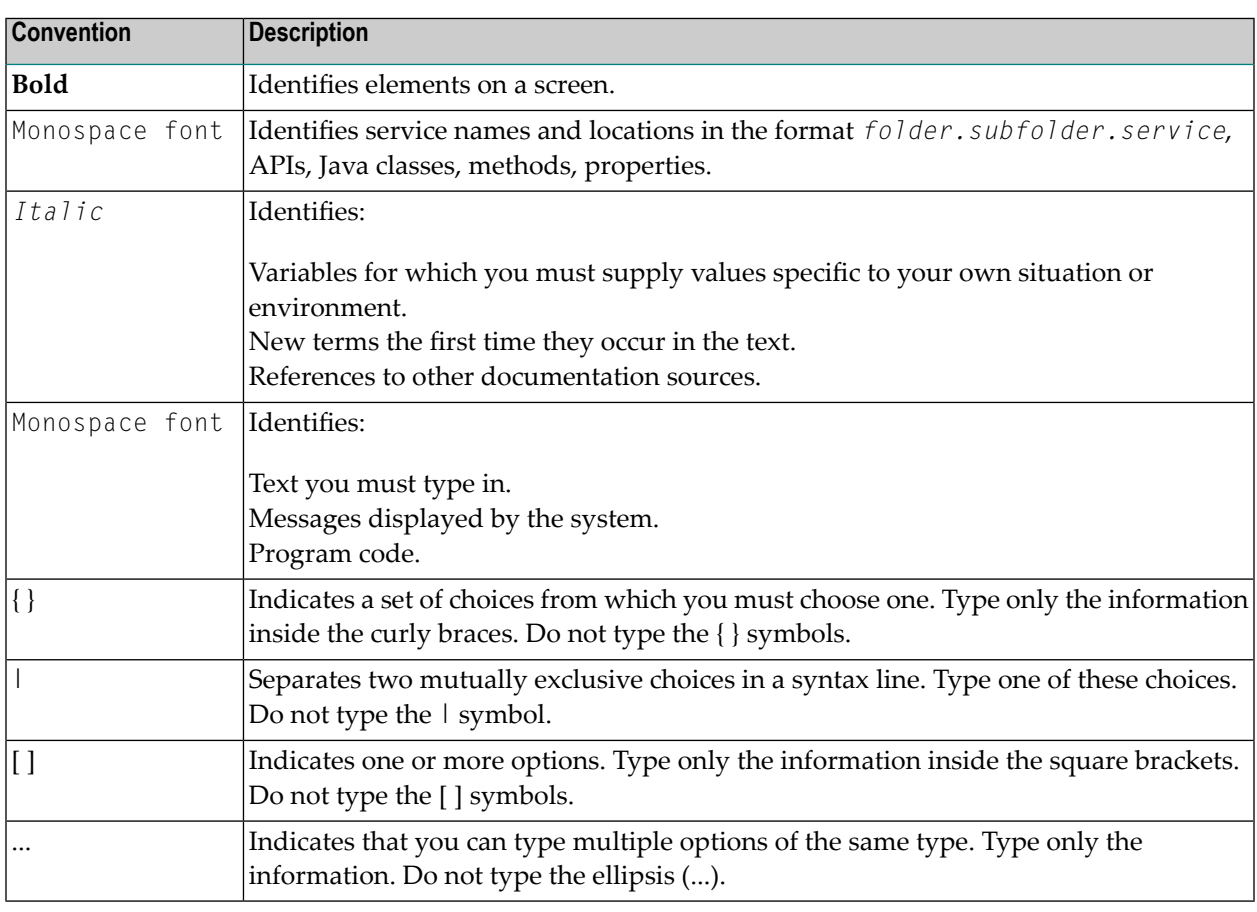

# <span id="page-7-1"></span>**Online Information and Support**

#### **Software AG Documentation Website**

You can find documentation on the Software AG Documentation website at **[https://documenta](https://documentation.softwareag.com)[tion.softwareag.com](https://documentation.softwareag.com)**.

#### **Software AG Empower Product Support Website**

If you do not yet have an account for Empower, send an email to empower@softwareag.com with your name, company, and company email address and request an account.

Once you have an account, you can open Support Incidents online via the eService section of Empower at **<https://empower.softwareag.com/>**.

You can find product information on the Software AG Empower Product Support website at **[ht](https://empower.softwareag.com)[tps://empower.softwareag.com](https://empower.softwareag.com)**.

To submit feature/enhancement requests, get information about product availability, and download products, go to **[Products](https://empower.softwareag.com/Products/default.asp)**.

To get information about fixes and to read early warnings, technical papers, and knowledge base articles, go to the **[Knowledge](https://empower.softwareag.com/KnowledgeCenter/default.asp) Center**.

If you have any questions, you can find a local or toll-free number for your country in our Global Support Contact Directory at **[https://empower.softwareag.com/public\\_directory.aspx](https://empower.softwareag.com/public_directory.aspx)** and give us a call.

#### **Software AG TECHcommunity**

You can find documentation and other technical information on the Software AG TECH community website at **<http://techcommunity.softwareag.com>**. You can:

- Access product documentation, if you have TECH community credentials. If you do not, you will need to register and specify "Documentation" as an area of interest.
- Access articles, code samples, demos, and tutorials.
- Use the online discussion forums, moderated by Software AG professionals, to ask questions, discuss best practices, and learn how other customers are using Software AG technology.
- <span id="page-8-0"></span>■ Link to external websites that discuss open standards and web technology.

# **Data Protection**

Software AG products provide functionality with respect to processing of personal data according to the EU General Data Protection Regulation (GDPR). Where applicable, appropriate steps are documented in the respective administration documentation.

# <span id="page-10-0"></span>**2 Introducing Natural Development Server**

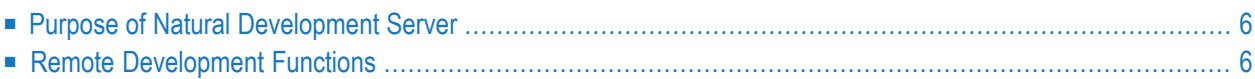

This chapter describes the purpose and the functions of Natural Development Server (product code NDV) which are used in conjunction with NaturalONE or Natural for Windows (as client) in a Natural Single Point of Development (SPoD) environment.

## <span id="page-11-0"></span>**Purpose of Natural Development Server**

Natural Development Server enables you to use NaturalONE or the Natural Studio development environment provided by Natural for Windows to develop and test Natural applications in a remote Natural UNIX environment running under the operating system UNIX.

For more information on NaturalONE and remote development, see

- NaturalONE documentation (describes the SPoD client side; how to manage offloaded Natural objects in the Eclipse workspace, and also how to modify them directly on a development server).
- Natural Single Point of Development documentation (general information).

For more information on Natural Studio and remote development, see

- Natural for Windows documentation or Help system (describes the SPoD client side; how to manage Natural objects directly on a development server).
- Natural Single Point of Development documentation (general information).

<span id="page-11-1"></span>With Natural version 9 on Mainframe, Unix and Linux, NaturalONE and the Natural Development Server are integrated into Natural. The Natural editors (program editor, data editor and map editor) are disabled. As NaturalONE and Natural Development Server licenses are integrated with Natural, they can be activated with the Natural (NAT) license key. This does not apply to Natural for Windows.

### **Remote Development Functions**

■ [Establishing](#page-12-0) a Connection between Client and Server

#### ■ Using the Remote [Development](#page-12-1) Functionality

#### <span id="page-12-0"></span>**Establishing a Connection between Client and Server**

A connection to an active development server can be established by mapping it in the client (that is, in NaturalONE or Natural Studio). A dialog will be shown for setting up the connection in which you have to specify the following information:

#### **Server**

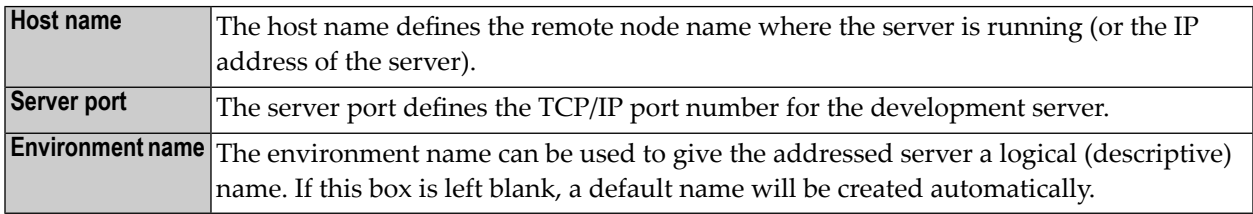

#### **Startup**

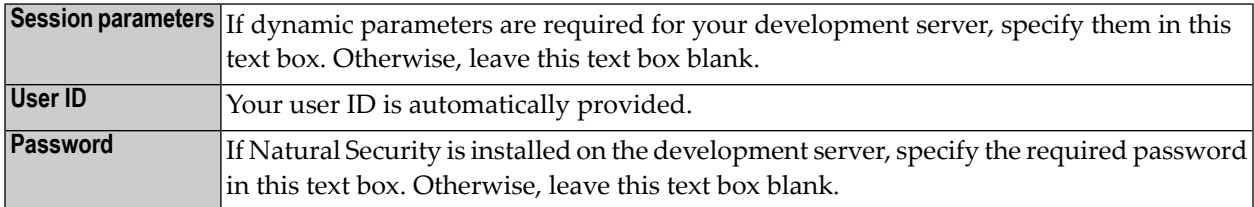

<span id="page-12-1"></span>These settings are transferred to the selected Natural Development Server and evaluated to create an exclusive Natural session that is responsible for executing all development requests for that environment. Once you have sucessfully mapped a development server, the Natural objects of the connected remote development environment are shown in NaturalONE or Natural Studio.

#### **Using the Remote Development Functionality**

You can use the entire functionality of NaturalONE or Natural Studio to create, edit, stow or execute Natural objects on the remote Natural environment. You can map to multiple environments from one NaturalONE or Natural Studio. Each mapped environment owns a Natural session on the Natural Development Server, even if you map multiple environments on the same server.

When you are working with NaturalONE, it is recommended that you work in the so-called "local mode". In local mode, the sources are no longer stored or modified directly on the development server. The central place for keeping the sources is now the Eclipse workspace which is connected to a version control system.

# <span id="page-14-0"></span>**3 Development Server File**

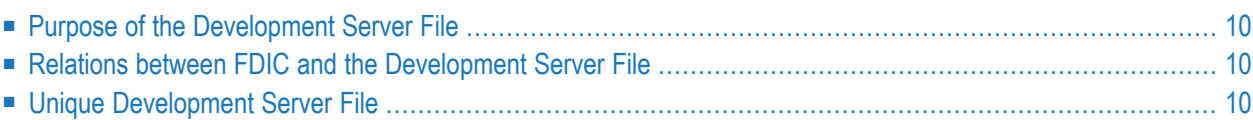

This chapter describes purpose and use of the Natural Development Server file, a central dictionary file that is structurally identical to the Natural system file FDIC.

# <span id="page-15-0"></span>**Purpose of the Development Server File**

As Natural stores its data in system files, Natural Development Server stores its data in the system file that is assigned to the Natural parameter FDIC, a logical system file which is called the "development server file".

The development server file is used as a central dictionary file for storing Natural applications and the links to objects making up an application. It also holds object locking information. This information is not bound to certain groups of application developers, but has an impact on the entire application development of an enterprise. Therefore, this file should be available only once, to ensure that the application definitions and locking states are kept consistent.

# <span id="page-15-1"></span>**Relations between FDIC and the Development Server File**

<span id="page-15-2"></span>The development server file layout corresponds to the file layout of the Natural system file FDIC used by Predict. This means that the central dictionary file can also be used to hold Predict data, but Predict is not a prerequisite for using the development server file. This enables you to use your existing application documentation in the application definitions of the remote development environment.

# **Unique Development Server File**

It is of vital importance that the various remote development environments that can be mapped use a common and unique development server file.

Non-compliance with this requirement may give rise to inconsistencies in object locking and in the applications existing in the application workspace.

#### **Under Natural Security**

In a Natural Development Server that is protected by Natural Security, the use of another FDIC file in the application workspace is prevented if the application security profiles are activated. See also *Application Protection* in the *Natural Security* documentation.

# <span id="page-16-0"></span>**4 Installing Natural Development Server under UNIX**

Natural Development Server is delivered with the applicable version of Natural for UNIX.

For information on how to install Natural Development Server, see the *Installation* documentation for Natural for UNIX.

# <span id="page-18-0"></span>5

# **Configuring Natural Development Server under UNIX**

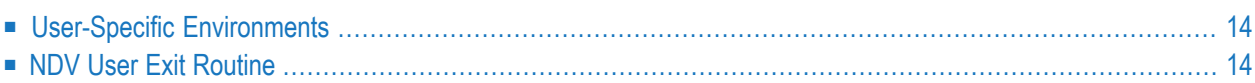

# <span id="page-19-0"></span>**User-Specific Environments**

A Natural development server can be assigned user-specific environments. These environments can be set within the Natural Configuration Utility.

When a client maps to a server, the server is accessing the NDV environment section of the corresponding port inside the global configuration file and is looking for the corresponding user ID. If the user ID section is found, the corresponding environment will be created and the new Natural session will be started with the following environment:

- Server Environment
- User Environment

If no environment is available for the current user, only the server environment will be taken as the Natural session's environment.

The variable NDVSESSION is provided to control the starting of Natural sessions. With this variable it is possible to run a server with the ability to start different natural sessions depending on the mapped user.

**Note:** The NDVSESSION setting has a higher priority than the -start option of the server.

Suppose an NDV server is started with the option  $-s$ =naturalsec and a user has specified NDVSESSION=mynatural, then the session "mynatural" will be launched for this user.

<span id="page-19-1"></span>For further information, refer to *NDV Environment Assignments* in the Natural for UNIX *Configuration Utility* documentation.

# **NDV User Exit Routine**

Natural Single Point of Development provides the following user exit:

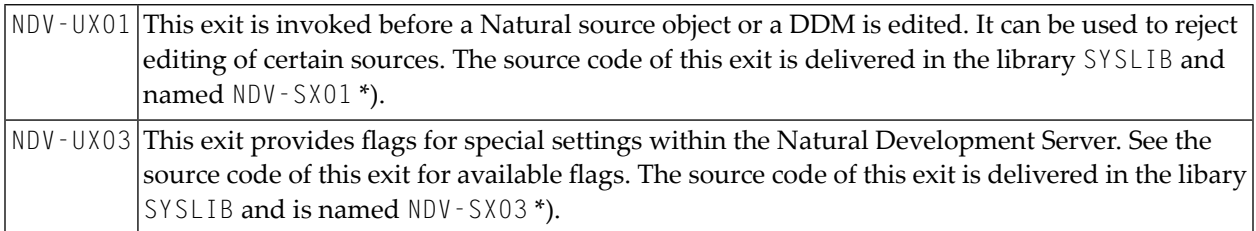

\*) The sources of these user exit routines are named NDV-SX*nn*, where *nn* denotes the number of the user exit routine.

#### **To make a user exit routine available**

- 1 Copy the source code from SYSLIB into a user library.
- 2 Catalog it under the name NDV-UX*nn*.
- 3 Copy it back into the Natural system library SYSLIB.

The name of each user exit source is different from the name of the corresponding cataloged object. This guarantees that the object is not affected if the user exit source is overwritten by an installation update.

For further details, see the source code of the user exit routines NDV-SX*nn* in the Natural system library SYSLIB.

# <span id="page-22-0"></span>6

# **Operating Natural Development Server**

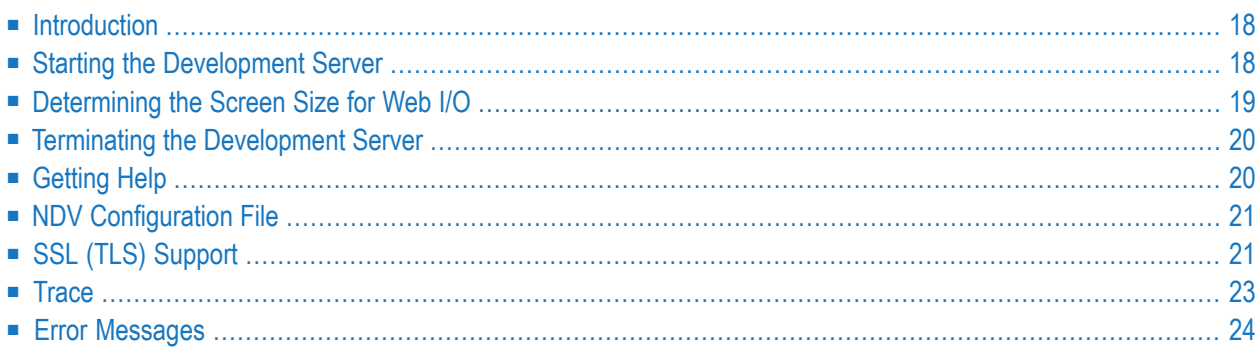

<span id="page-23-0"></span>This chapter describes how to operate Natural Development Serverin a UNIX-based environment.

### **Introduction**

Natural Development Server for UNIX represents a listener process which waits for incoming Natural clients to connect. For every connection request, the listener starts a Natural process which will then communicate with the corresponding client. Natural Development Server can only be run in a valid Natural environment. For the currently applicable version of Natural for UNIX, refer to Empower at *<https://empower.softwareag.com/>*.

## <span id="page-23-1"></span>**Starting the Development Server**

The development server can be started as follows:

natdvsrv [*start-options*] [*Natural-parameters*]

#### where

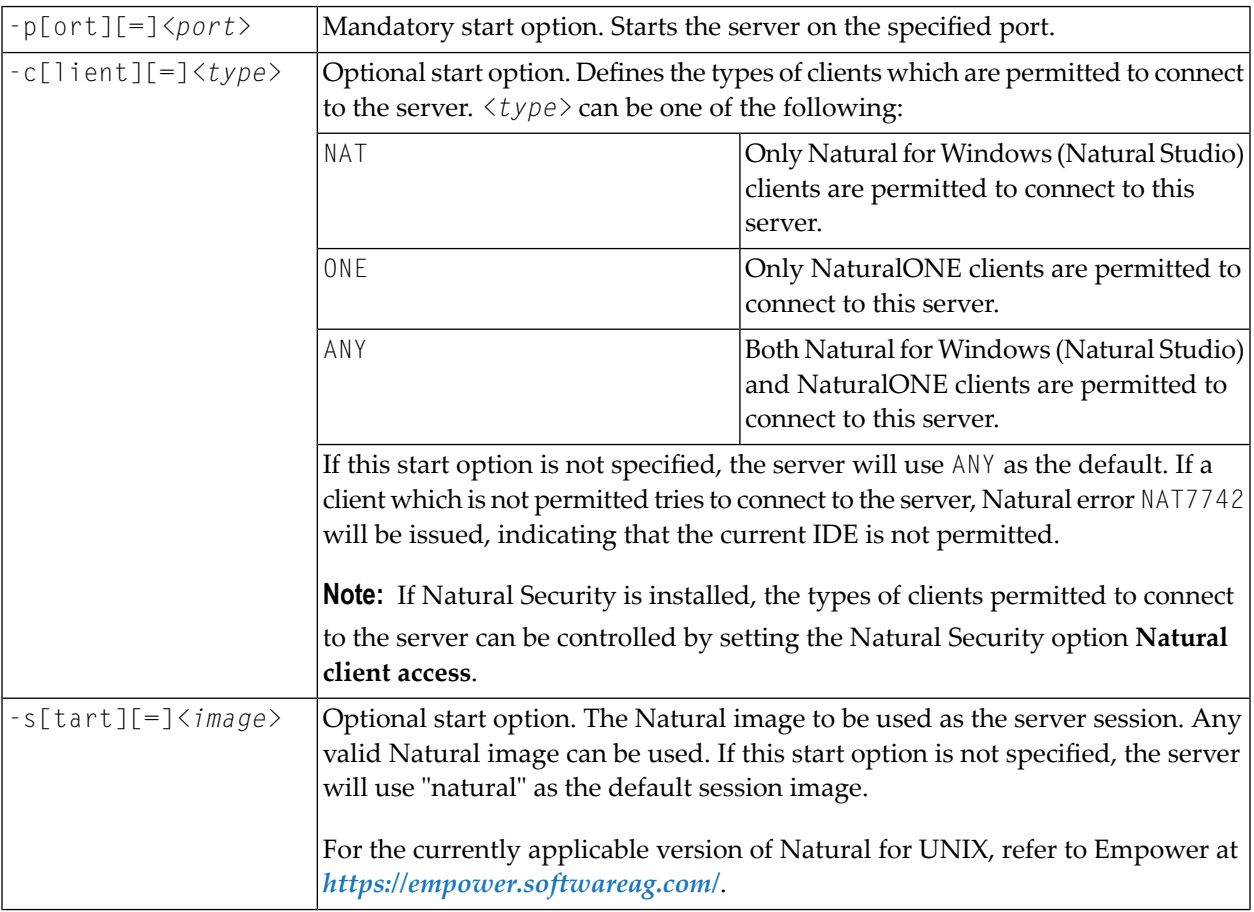

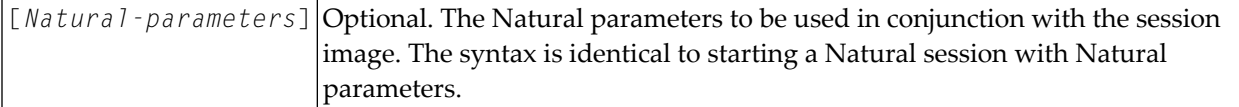

#### **Examples**

```
natdvsrv -port=1234
```
starts the listener on port 1234, (implicitly) uses the image "natural" as the server session, and (implicitly) permits all types of clients to connect to the server.

```
natdvsrv -p=1234 -c=ONE
```
starts the listener on port 1234, (implicitly) uses the image "natural" as the server session, and permits only NaturalONE to connect to the server.

natdvsrv -p1234 -cNAT parm=myparm stack=(LOGON mylib)

starts the listener on port 1234, (implicitly) uses the image "natural" as the server session, and permits only Natural for Windows (Natural Studio) to connect to the server. When a client session connects, the listener starts Natural with the parameter module "myparm" and applies a logon to "mylib".

natdvsrv -p=1234 -s=naturalsql

<span id="page-24-0"></span>starts the listener on port 1234, uses the image "naturalsql" as the server session, and (implicitly) permits all types of clients to connect to the server.

# **Determining the Screen Size for Web I/O**

By default, a screen size of 80x24 is used for web I/O with the Natural Web I/O Interface. This is determined by the following variables:

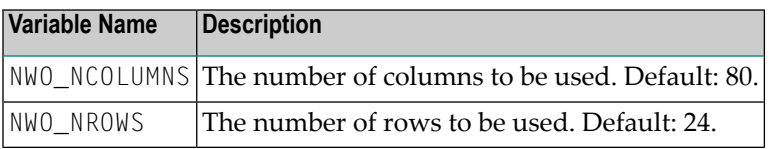

If a different screen size is to be used, you have to set these variables *before* starting the development server.

#### **Example**

#### #!/bin/sh

NWO\_NCOLUMNS=100 export NWO\_NCOLUMNS NWO\_NROWS=50 export NWO\_NROWS natdvsrv -port=4714 parm=myparm

<span id="page-25-0"></span>This shell script starts a development server on port 4714 with a screen size of 100x50.

# **Terminating the Development Server**

The development server can be terminated as follows:

natdvsrv -t[erminate][=]*<port>*

where *<port>* is the port number of the development server to be terminated.

Terminating the server will also terminate all Natural sessions started by the server.

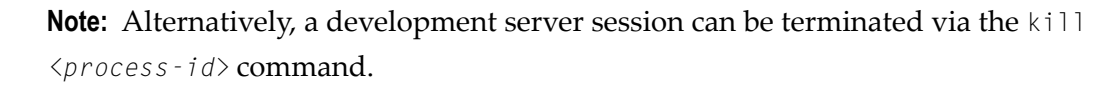

#### **Example**

<span id="page-25-1"></span>natdvsrv -t1234

terminates the listener and all Natural sessions launched by the listener.

# **Getting Help**

natdvsrv [-h[elp]]

displays the help information on the available options.

# <span id="page-26-0"></span>**NDV Configuration File**

When a new development server is started, the file *NDVSERVER.PRU* located in your installation directory, in the subdirectory *Natural\Prof*, will be accessed to add information about the server.

When a server is terminated, the following steps are performed:

- 1. A search of the specified port takes place in order to find the server's process ID. This process ID is then used to terminate the server.
- <span id="page-26-1"></span>2. The entry of the terminated server in the configuration file will then be removed.

# **SSL (TLS) Support**

Although we are always talking about the commonly known phrase SSL (Secure Sockets Layer) the technology actually used is TSL (Transport Layer Security). SSL and TLS basically do the same thing. They are encrypted protocols for data transfer.

The development server is using SSL/TLS to enable a secured data transfer with the involved NDV clients, such as the NaturalONE clients. Server authentication cannot be switched off. Due to the fact that asymmetrical encryption is used, a certificate (including a public key) and a private key is always required on the server.

<span id="page-26-2"></span>To establish an SSL connection, you have to proceed as described in the following topics:

- Creating an SSL [Certificate](#page-26-2) and a Private Key
- Start the Natural [Development](#page-27-0) Server
- [Configuring](#page-28-1) the Client

#### **Creating an SSL Certificate and a Private Key**

For sensitive public connections it is always a good idea to get an SSL certificate from a Certificate Authority (CA) such as Verisign. However, when using servers in a local environment it is also possible to use self-signed certificates. The following steps explain how a self-signed certificate can be created via the openssl tool:

#### **To create a self-signed SSL certificate and a private key on the server, using openssl:**

- 1 Copy the example configuration file *openssl.cnf* (located in *<installdir>/common/security/openssl* or, in case of Red Hat Linux, located in */etc/pki/tls*) to a different directory, for example to the *<yourdirectory>/bin* directory of your Natural installation.
- 2 Adapt the copied configuration file *openssl.cnf* to your needs.
- 3 Set the environment variable (depending on the used shell) so that it points to the file *openssl.cnf*:
	- **For csh and sh:**

setenv OPENSSL\_CONF *<yourdirectory>*/openssl.cnf

■ **For bash:**

export OPENSSL\_CONF=*<yourdirectory>*/openssl.cnf

4 Generate a certificate signing request:

openssl req -new > ndv.server.cert.csr

With the openssl req -new command we create a private key and a certificate signing request (CSR) for the root CA. You will be asked for a passphrase to protect the private key. The openssl req command uses the configuration parameters given in the [req] section of the configuration file *openssl.cnf*.

5 Generate a private RSA key issuing the following command:

openssl rsa -in privkey.pem -out ndv.server.cert.key

6 Generate a self-signed certificate issuing the following command:

```
openssl x509 -in ndv.server.cert.csr -out ndv.server.cert.crt -req -signkey \leftrightarrowndv.server.cert.key -days 365
```
It is important that the name of the generated certificate is *ndv.server.cert.crt* and that the name of the generated private key is *ndv.server.cert.key*.

An alternative to the steps above would be to use a certificate generator within your company, creating a certificate chain with a corresponding root CA and also a private key.

<span id="page-27-0"></span>Once the certificate is available, it must be copied in conjunction with the private key into the *bin* directory of your Natural installation. These two files must always have the name *ndv.server.cert.key* (representing the private key) and *ndv.server.cert.crt* (representing the self-signed certificate)

#### **Start the Natural Development Server**

Start the Natural development server with the option -ssl. For example:

natdvsrv -port=4711 -ssl

#### <span id="page-28-1"></span>**Configuring the Client**

For further information on how to use the certificate store in NaturalONE, please refer to *SSL* under *Setting the Preferences* or *Accessing a Remote Development Environment* or *Using SSL* - all to be found in the section *Using NaturalONE* of the *NaturalONE* documentation.

### <span id="page-28-0"></span>**Trace**

A server trace can be established via the built-in trace macros.

**Important:** In order to generate trace files for the listener and all started sessions, a plus sign  $\sqrt{N}$ (+) must be used as the trace file name. Otherwise, a new development server session will overwrite an existing trace file.

The name of the listener trace file is constructed as shown below:

```
natdvsrv_port
```
where

*port* is the assigned port number.

The name of a session trace is constructed as shown below:

natdvsess\_*ipinfo*\_ *pid*\_*port*

#### where

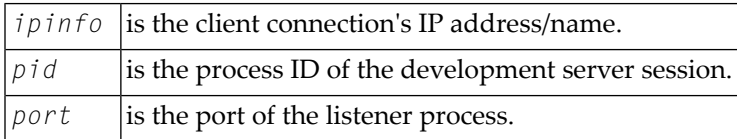

#### **Example**

setenv NCTR STATE 1 setenv NCTR\_CONFIG path/nctr.cfg setenv NCTR\_OUTPUT /tmp/+

After a listener process was started on port 4712 and two clients have connected, the following trace files are generated into the directory /tmp:

```
natdvsrv_4712
natdvsess_pc1_1055_4712
natdvsess_pc2_1045_4712
```
**Note:** Be careful when using the plus sign (+) notation. This could cause a lot of trace files to be generated.

# **Error Messages**

<span id="page-29-0"></span>

When a development server is started or terminated, the following error messages can occur:

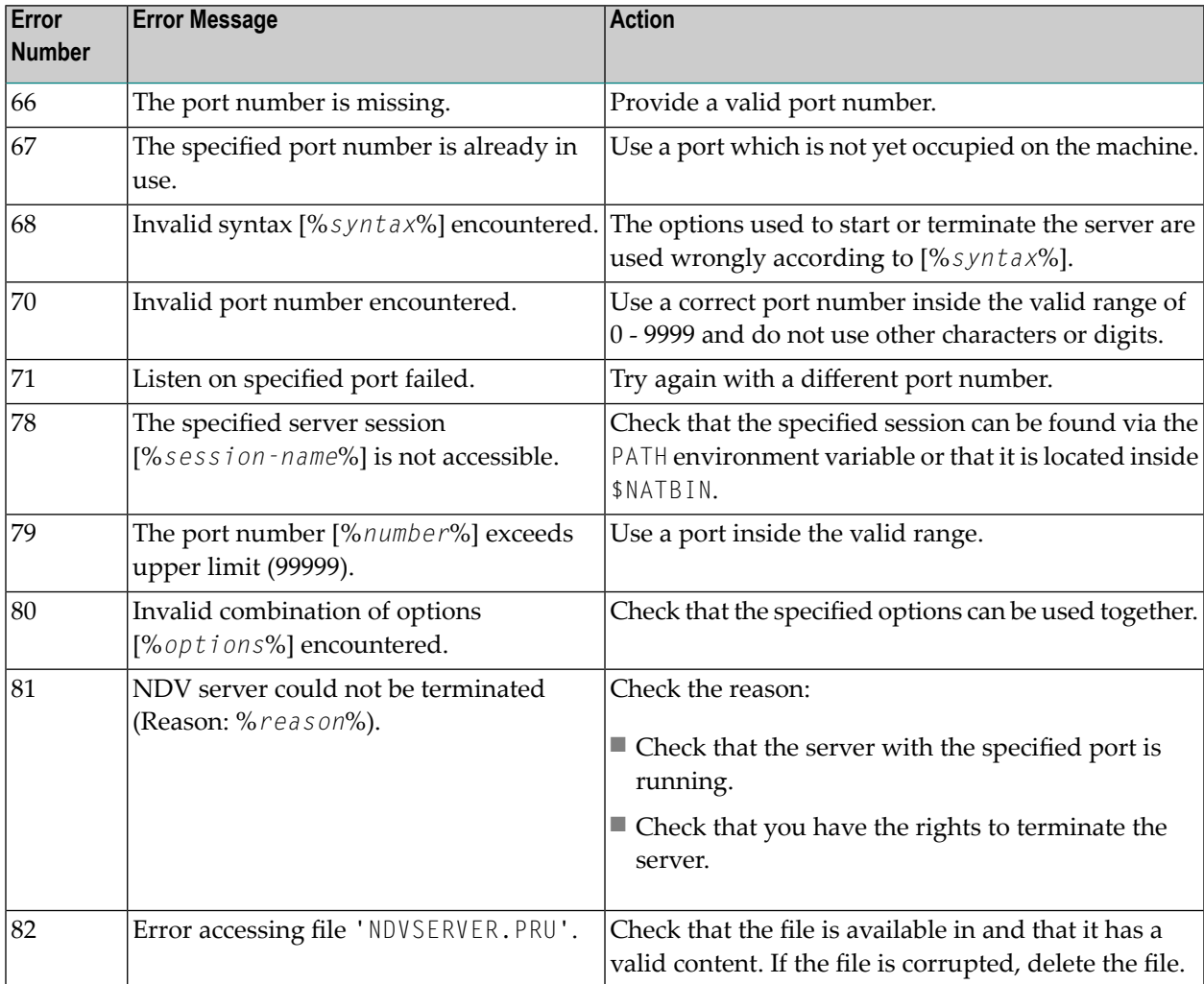

## <span id="page-30-0"></span> $\overline{7}$ **SPoD-Specific Limitations and Considerations**

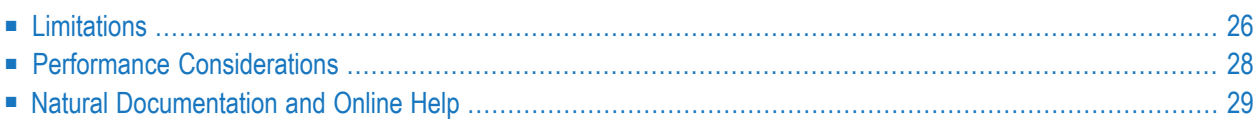

When you are working with Natural Single Point of Development, you will encounter a few limitations which are due to the different capabilities of the graphical user interface available on the local site and the character-based user interface that exists on the remote site. In addition, this document includes hints which are important for the efficient use of the remote development facilities.

#### **Editor Features With SPoD**

You can use Natural's Single Point of Development with different versions of Natural on a variety of platforms. Depending on the server environment you are using together with Natural for Windows (client), the editors offer different features. For further information, refer to the section *Editor Features With SPoD* in the Natural for Windows *Editors* documentation.

# <span id="page-31-0"></span>**Limitations**

- System [Commands](#page-31-1)
- Terminal [Commands](#page-32-0)
- [Moving/Copying](#page-32-1) Error Messages
- Maps [Containing](#page-32-2) GUI Elements
- Field [Sensitive](#page-32-3) Maps
- [Dependencies](#page-32-4) between XRef Evaluation and Predict
- [Debugger](#page-33-1)

#### <span id="page-31-2"></span><span id="page-31-1"></span>**System Commands**

■ System Commands Entered Directly on the [Development](#page-31-2) Server

#### **System Commands Entered Directly on the Development Server**

All system commands which are not entered in the user interface of Natural Studio are executed directly by the Development Server without control of Natural Studio. As a result, the characterbased representation of the corresponding command appears in the terminal emulation window. This is the case when the STACK TOP COMMAND mechanism is used or when a system command is directly entered inside the terminal emulation window.

During the mapping phase any STACK commands entered in the text box **Session Parameters** are processed within Natural Studio and the corresponding Natural Studio windows are used.

The commands HELLO and MAINMENU do not cause a screen output on the development server side, since this would not make any sense in the SPoD environment. Instead of the menu-driven user interface, the dialogs provided in Natural Studio are used.

#### <span id="page-32-0"></span>**Terminal Commands**

Using terminal commands in a SPoD environment is only possible within the terminal emulation window. Entering terminal commands in the command line of Natural Studio is not possible.

#### <span id="page-32-1"></span>**Moving/Copying Error Messages**

Moving and copying of error messages is different in remote and local environments:

- When error messages are moved or copied within the remote environment or are moved or copied from the local to the remote environment or vice versa: the error messages involved are merged, that is,
	- error messages which already exist in the target environment are replaced,
	- messages which do not exist in the source library are kept in the target library,
	- messages which do not exist in the target library are added.
- When error messages are moved or copied within the local environment, the messages involved are handled on file level, that is,
	- all error messages (that is, files) of a language are deleted and
	- the file from the source library is created anew in the target library.

#### <span id="page-32-2"></span>**Maps Containing GUI Elements**

<span id="page-32-3"></span>Maps containing GUI elements can be moved or copied from the local environment to a remote environment. However, the GUI elements are not displayed when the map is being tested or executed on the remote environment.

#### **Field Sensitive Maps**

<span id="page-32-4"></span>For these maps, the consistency check for a map field is made as soon as the user input has been entered. Field sensitive maps can be moved or copied from the local environment to a remote environment. However, a field sensitive map cannot be tested or executed on a remote mainframe environment.

#### **Dependencies between XRef Evaluation and Predict**

If you are using dynamic language assigned when calling other objects such as INPUT USING MAP 'MAP1&', the connection between caller and called object cannot be retrieved by using XRef Evaluation.

Natural on the mainframe supports case-sensitive calls to other objects such as PERFORM SUBROUTINE. With the current version of SPoD, this may lead to strange results when, in XRef Evaluation, trees are expanded and it is not possible to request case-sensitive calls with the filter dialog.

#### <span id="page-33-1"></span>**Debugger**

It is currently not possible to reliably debug a Natural application using ETID-based statements like GET TRANSACTION DATA.

The reason is that the debugger is started in a separate NDV server background session which cannot use the same ETID as applied in the NDV development session. The debug session always is using a generated ETID which differs from the ETID used by the application.

# <span id="page-33-0"></span>**Performance Considerations**

#### **Progress Information**

The working situation displayed in the library workspace of Natural Studio is based on the representation of the entire user system files.

The tree view window opens when the user connects to the Natural Development Server. For this, the entire system file has to be analyzed and the corresponding information has to be transferred from the Natural Development Server to the Natural Studio client. In the case of very large system files, the build-up of the tree view window can be very time consuming. Status information displayed in the status bar keeps the user informed about the progress of the screen build-up operation. This is to avoid the impression that the connection to the Natural Development Server might be interrupted.

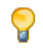

**Tip:** Switch on the status bar using the **View > Status Bar** function of the menu bar. Make sure that the transfer rate of your network is 100 Mbit/s at minimum.

#### **Filter Definition**

Another possibility to reduce the amount of data read while mapping the environment is to supply filter definitions on system file or library level.

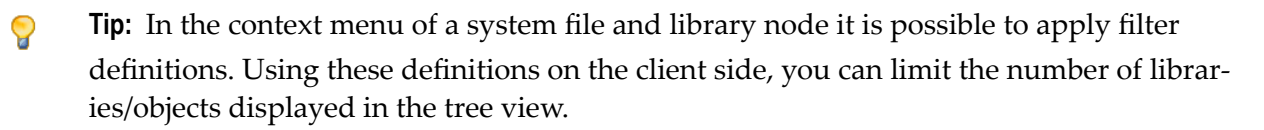

#### **Refresh Options**

In the default configuration of Natural Studio, all operations which result in a modification of the system file, for example, moving or copying objects, but also a SAVE or STOW command, will cause the tree view window contents to be refreshed, which can be a very time consuming process in the case of very large system files.

**Tip:** By default, the **Refresh** function is set to **Full automatic refresh**. Change the automatic refresh function by choosing **Optimized automatic refresh** or **No automatic refresh** in the context menu.

Since the tree view of the application workspace displays only the objects that are linked to the application, the build-up of its tree view screen is consequently considerably faster, which is another advantage of using the application workspace.

#### **Object Lists on Mainframes**

In mainframe environments, libraries may contain a huge number of objects. Expanding such a library in a tree node in the NaturalONE Server view or in the Natural Studio views can take a long time.

<span id="page-34-0"></span>**Tip:** Install the hyperdescriptor as described in *NaturalONE in a Nutshell > Performance Aspects* Q in the NaturalONE documentation. The hyperdescriptor is also used by Natural Studio. It can significantly improve the database access required forreading object names the Natural system file.

# **Natural Documentation and Online Help**

The following restrictions apply to the Natural documentation and the Windows-based online help when you are using a Natural Development Server (NDV) for remote development:

- The online help currently available with Natural Studio contains only the Natural for Windows documentation and the SPoD client documentation.
- Therefore this online help may describe Natural features which are not or not yet supported on the UNIX platform.
- Natural features that are available only on UNIX are missing.
- Particularly in the sections dealing with the Natural programming language, minor but important differences due to hardware platforms, operating systems, etc. may exist.

We ask you to refer to the Natural for UNIX documentation set for full details.